# Журнал договоров

Просмотр списка существующих договоров и оформление новых договоров производится через Журнал договоров (далее – Журнал). Для перехода в Журнал необходимо на главной странице Системы в разделе «Платные услуги» выбрать пункт «Договоры».

Пункт доступен пользователям, у которых установлена роль «Работник договорного отдела».

В Журнале договоров отображается список договоров, который содержит следующую информацию: № договора, дату подписания договора, дату начала и дату окончания действия договора, ФИО пациента, ФИО плательщика, наименование организации, либо наименование СМО - плательщика по договору, вид оплаты договора. По умолчанию отображается пустой Журнал договоров.

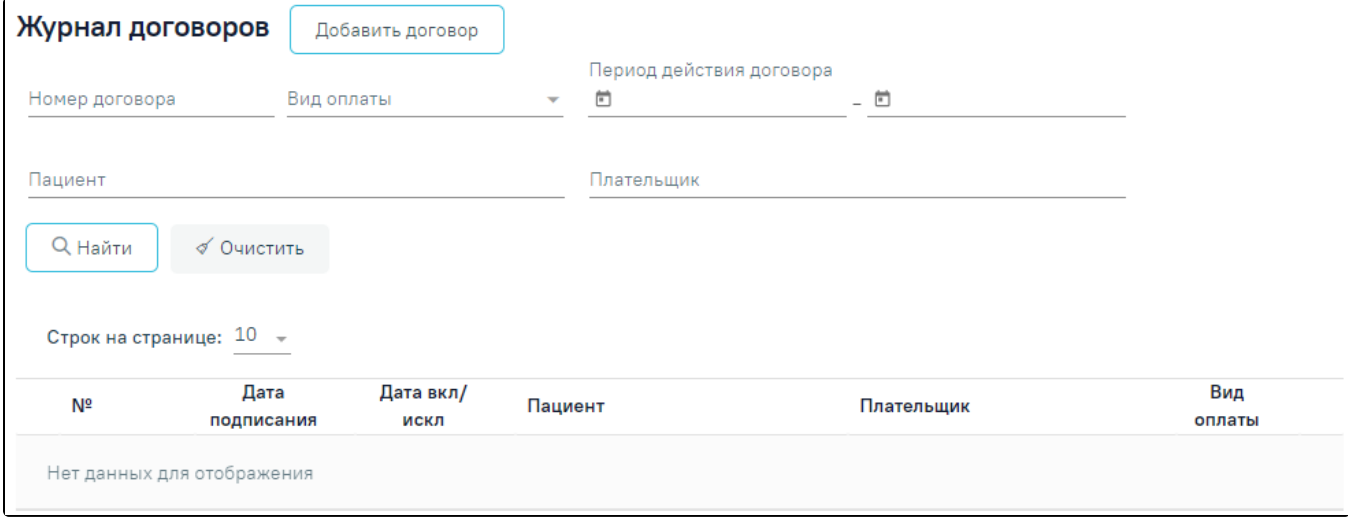

#### Журнал договоров

В Журнале доступна фильтрация списка договоров по номеру договора, виду оплаты, периоду действия договора, по пациенту и по плательщику. Поле «Вид оплаты» заполняется выбором из справочника.

Для поиска договора необходимо нажать кнопку «Найти». Отобразится список договоров в соответствии с заданными критериями поиска. Список договоров можно отсортировать по возрастанию/убыванию значений. Для сортировки следует нажать на наименование столбца. При нажатии кнопки «Очистить» поля фильтрации будут очищены.

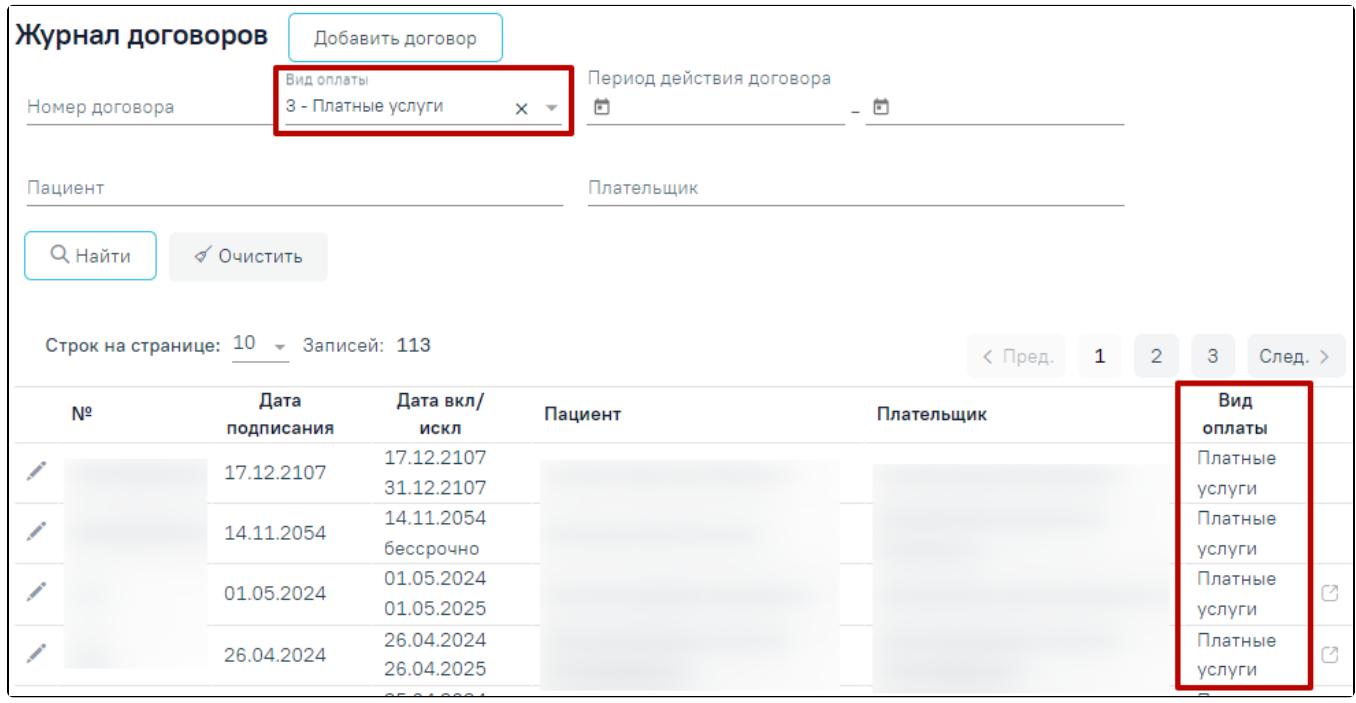

Пример фильтрации по полю «Вид оплаты»

При каждом повторном открытии журнала данные, по которым ранее была осуществлена фильтрация, сохраняются. Также сохраняется номер страницы и ее масштаб.

Для редактирования договора необходимо нажать кнопку в строке с договором. В результате откроется форма «Договор» с заполненными полями доступная для редактирования.

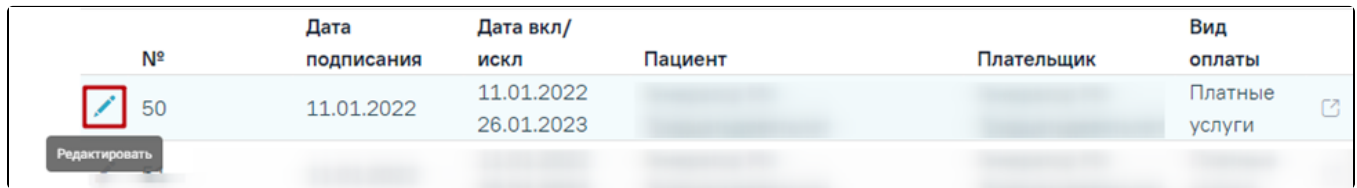

#### Кнопка «Редактировать» в строке с договором

В случае если по договору оказаны услуги или создан счет, вне зависимости от статуса счета, то в договоре нельзя редактировать или добавлять пациента и плательщика, а также нельзя редактировать поля основной информации о договоре, кроме поля «Период действия по». При нажатии кнопки «Редактировать» отобразятся соответствующие уведомления.

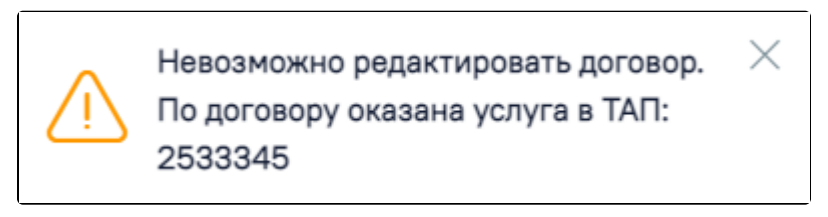

Сообщение о невозможности редактировать договор. По договору оказана услуга

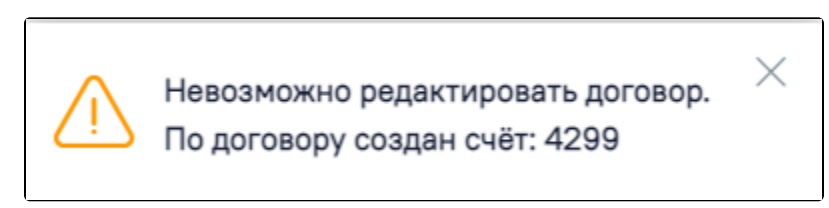

Сообщение о невозможности редактировать договор. По договору создан счёт

Дата окончания действия договора не может быть меньше даты созданных счетов, иначе при сохранении договора отобразится соответствующее сообщение об ошибке.

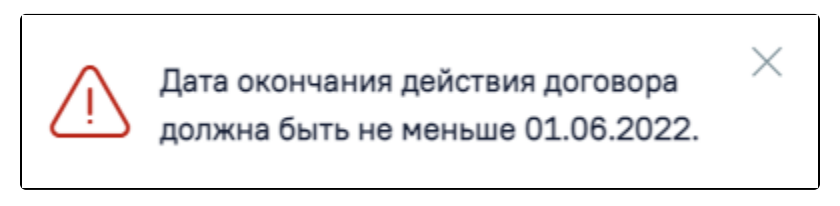

Сообщение об ошибке

В строке с договором отображается кнопка «Перейти к счетам», позволяющая осуществить переход к [списку счетов](https://confluence.softrust.ru/pages/viewpage.action?pageId=46310272), оформленных по данному договору.

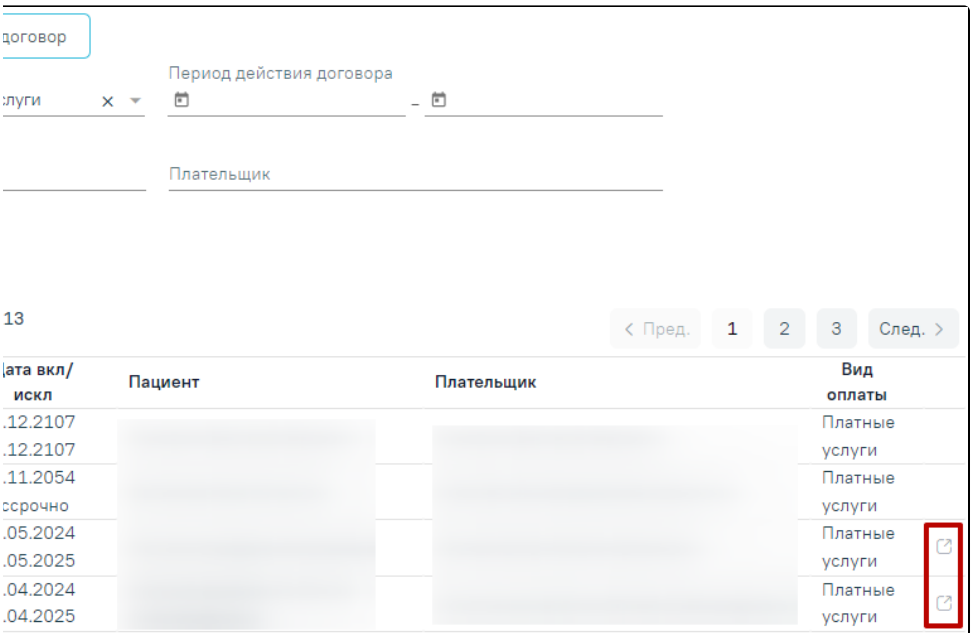

## Ссылки для перехода к счетам из строки с договором

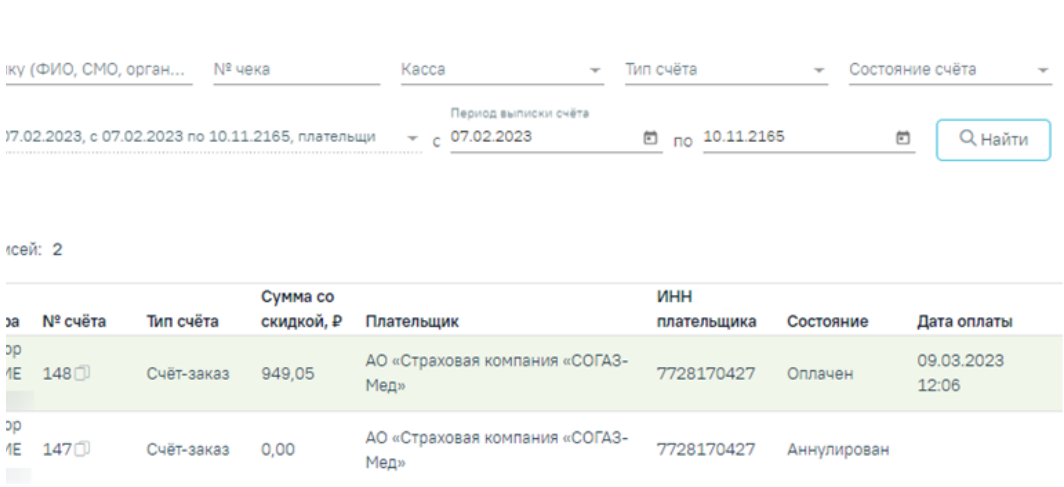

### Список счетов, открытых из Журнала договоров

При нажатии кнопки «Добавить счет» отобразится форма добавления нового счета по оказанным услугам данного договора. Работа с вкладкой «Формирование счета» аналогична вкладке [«Оказанные услуги»](https://confluence.softrust.ru/pages/viewpage.action?pageId=46310236) в МКАБ.

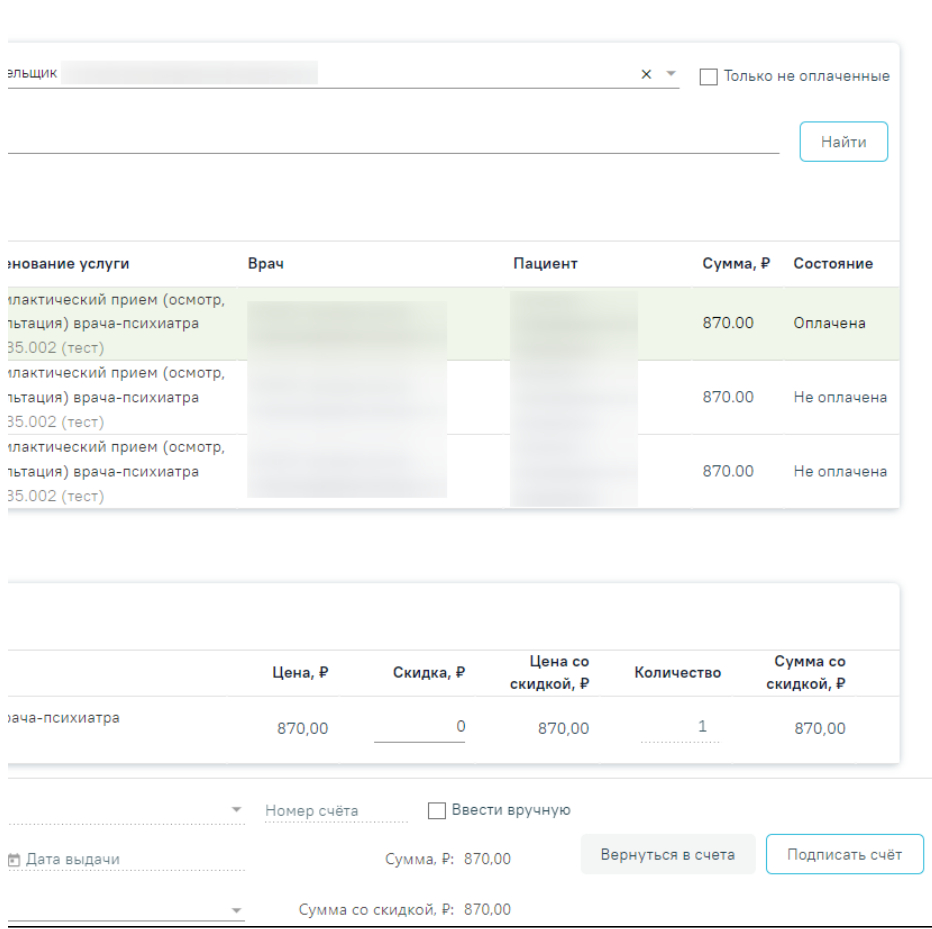

Вкладка «Формирование счета»

Для [формирования нового договора](https://confluence.softrust.ru/pages/viewpage.action?pageId=48431265) на предоставление платных медицинских услуг необходимо нажать кнопку «Добавить договор».